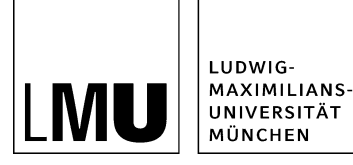

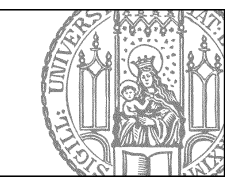

# **PDF aus Webseite erstellen (PDF-Generator)**

# **Was ist der PDF-Generator?**

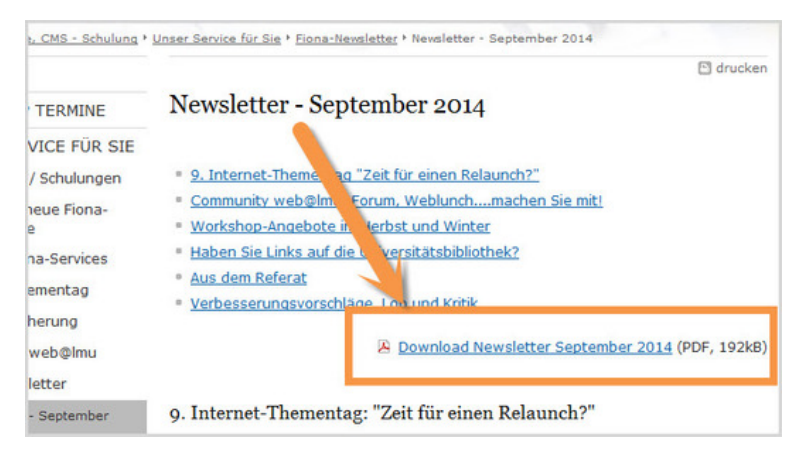

Bieten Sie mit wenigen Klicks eine Website als PDF zum Download an! Die Funktion "Standard-PDF erstellen" erstellt PDFs aus Ordnern z.B. vom Typ Standardvorlage.

#### **Dies bietet sich u.a. an für:**

- Merkblätter
- Manuelle Publikationslisten
- Lebensläufe
- Newsletter
- lange Textseiten

## **Starten Sie den PDF-Generator**

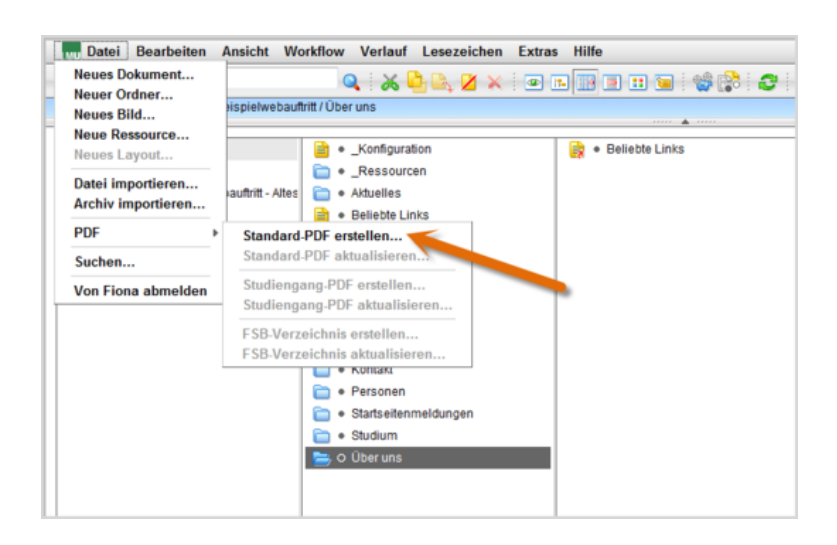

- Klicken Sie den Ordner an, zu dem Sie ein PDF generieren möchten.
- Starten Sie den PDF-Generator über *Datei > PDF > Standard-PDF erstellen.*

Achtung: Nicht bei allen Vorlagen können Sie den PDF-Generator einsetzen!

#### **Wählen Sie die Vorlage aus**

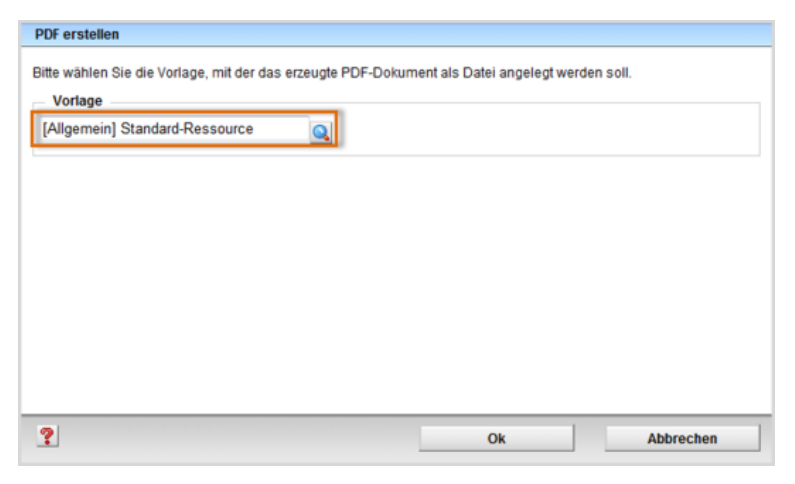

• Klicken Sie auf das blaue Lupensymbol und wählen Sie die Vorlage "Standard-Ressource" aus.

• Bestätigen Sie mit "Ok".

#### **Sehen Sie sich das PDF an**

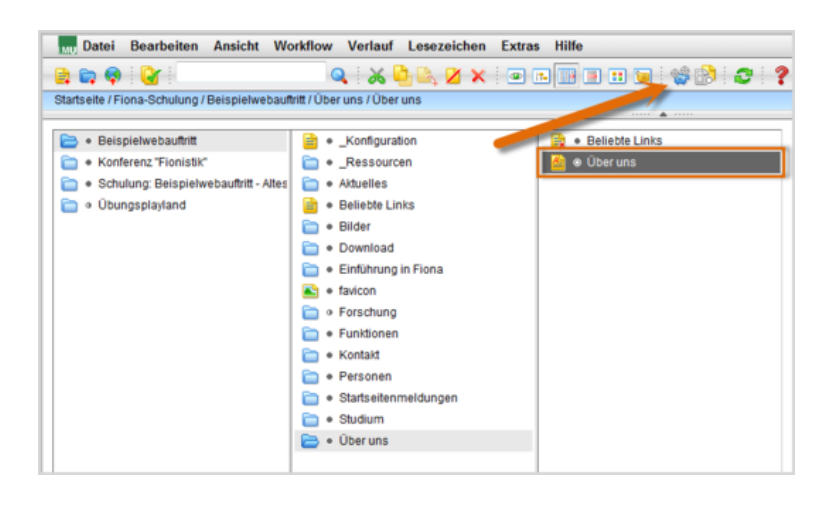

Die PDF-Datei wird unterhalb Ihres Ordners erstellt.

Öffnen Sie über das Kamerasymbol die separate Vorschau. So können Sie sich ansehen, wie das PDF aussieht.

## **Legen Sie die Kopfzeile fest**

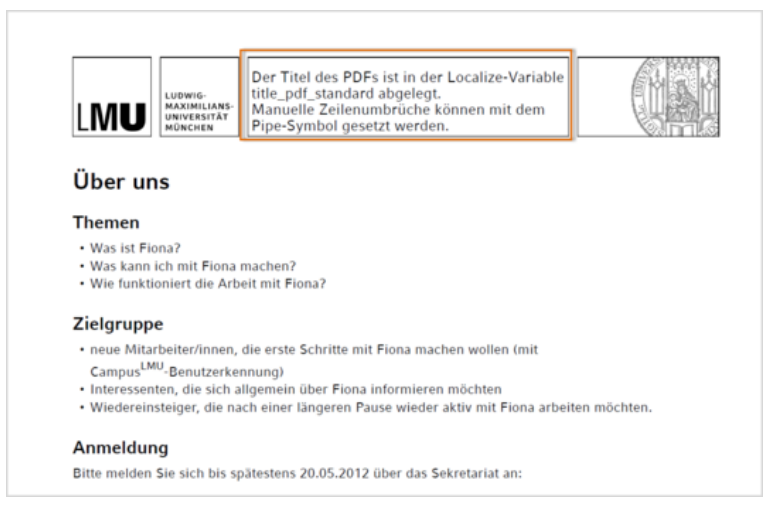

- Das PDF behält Links, Bilder und Formatierung aus Ihren Inhalten bei.
- Das generierte PDF erhält automatisch eine Kopfzeile im Corporate Design der LMU.
- Wenn für Ihren Webauftritt der Inhalt der Kopfzeile noch nicht eingerichtet wurde, erhalten Sie diesen Hinweistext. Teilen Sie uns über per [E-Mail](https://www.portal.uni-muenchen.de/e-learning/online-tutorials/kontakt/hilfe/index.html) mit, wie die Kopfzeile lauten soll (z.B. der Name Ihrer Einrichtung). Wir stellen die Benennung für Sie ein.

# **Lassen Sie Ihr PDF anzeigen**

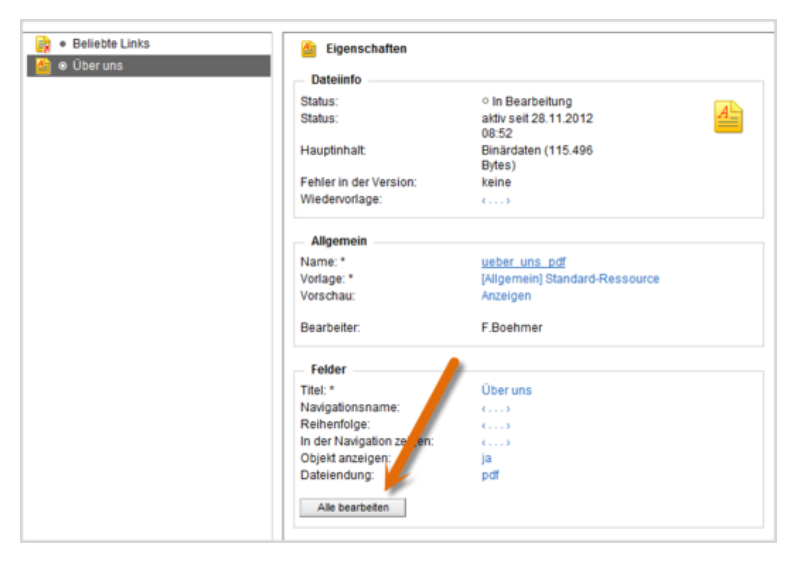

- Um das PDF als Download unterhalb Ihres Ordners automatisch anzuzeigen, klicken Sie auf "Alle bearbeiten" im Eigenschaftenbereich.
- Alternativ können Sie das PDF auch manuell im Hauptinhalt verlinken.

#### **Legen Sie die Details zur PDF-Anzeige fest**

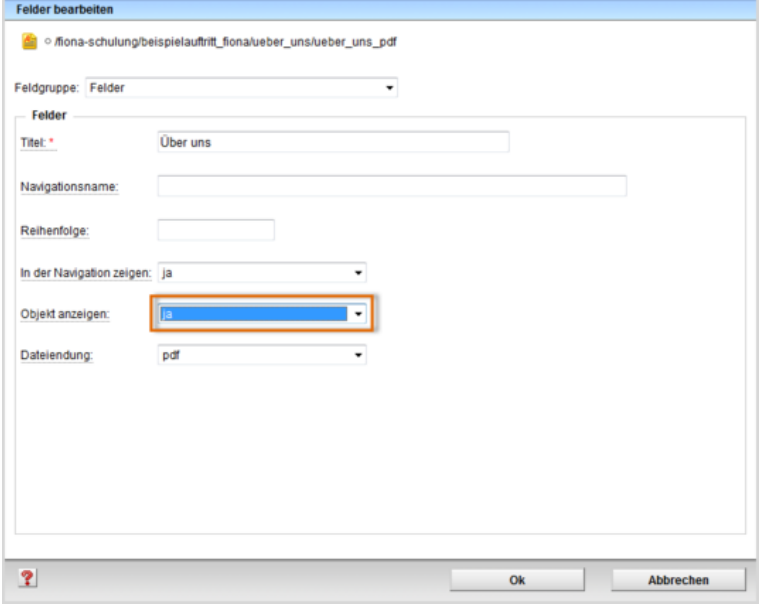

- Wählen "Objekt anzeigen: ja" aus.
- Bestätigen Sie mit "Ok".

### **Schauen Sie sich die separate Vorschau an**

#### Detailbeschreibung der Themen Vorteile eines CMS Webauftritte, die mit einem CMS erstellt werden, bieten zahlreiche Vorteile. Einer der wichtigsten Vorteile ist die Trennung von Layout und Inhalt. Das bedeutet: wenn Sie die Farbe Ihrer Links ändern möchten, können Sie dies an einer zentralen Stelle ändern. Sie müssen nicht jeden einzelnen Link umfärben. Was bietet mir Fiona? Das CMS Fiona bietet Ihnen unzählige Möglichkeiten, Ihre Webseiten zu gestalten. Sie benötigen keine HTML-Kenntnisse, oder andere Spezialfertigkeiten. Sie können zwischen vielen Vorlagen wählen und Ihre Seiten mit Bildern ansprechend gestalten. Wir unterstützen Sie! Wir begleiten Ihr gesamtes Webprojekt. Am Anfang steht ein umfassendes Beratungsgespräch, um Ihre Wünsche zu erfassen. Sie besuchen unsere Workshops und/oder absolvieren die Online-Tutorials, um sich in Fiona einzuarbeiten. Bei allen Fragen können Sie uns telefonisch oder per E-Mail erreichen. Downloads A Über uns (115 KByte)

Öffnen Sie über das Kamerasymbol die separate Vorschau. So können Sie sich ansehen, wie Ihre Meldung im Internet angezeigt werden wird.

### **Schließen Sie die Bearbeitung ab**

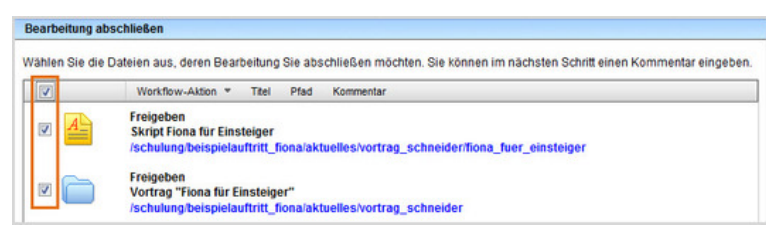

- Damit Ihre Änderungen im Internet sichtbar werden, müssen Sie sie freigeben.
- Öffnen Sie über *Workflow > Bearbeitung abschließen* die Übersicht aller Dateien, die Sie in Bearbeitung haben.
- Wählen Sie die Dateien, die Sie freigeben möchten, aus.
- Klicken Sie auf "Weiter".
- Lassen Sie das Kommentarfeld leer und klicken Sie auf "OK".
- Auf der Startseite des LMU-Portals können Sie nachschauen, wann Ihre Änderungen veröffentlicht werden.